## CAC**‐**MOBILE SIM 各機種共通

## **Google**アカウントの作成**/**設定について

スマートフォンでアプリを利用するには、Googleアカウントが必要です。 Googleアカウント(Gmailアドレス)をお持ちでない場合は、以下の手順で作成することができ ます。

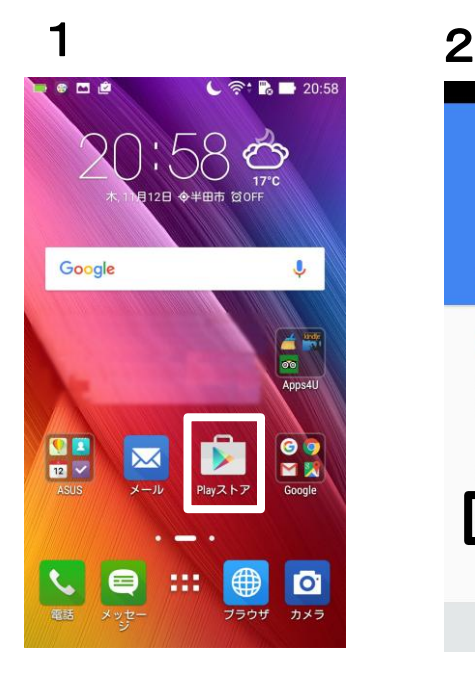

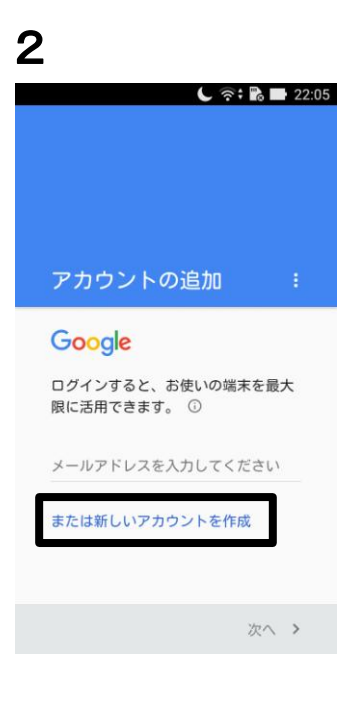

1. ホーム画面から、『Playストア』を 選択します。

> ※機種によって、『Playストア』の 場所は異なります。

2. 『アカウントを追加』の画面で 「または新しいアカウントを作成』を 選択します。

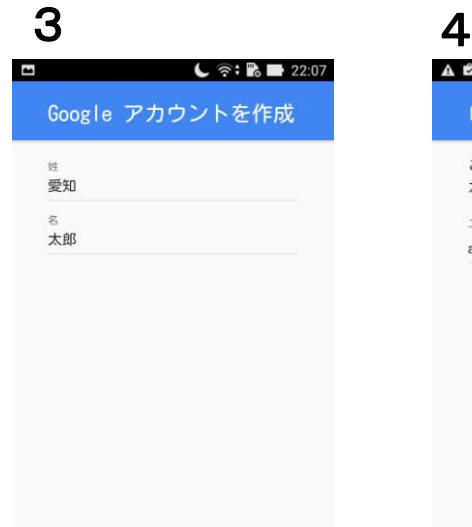

次へ >

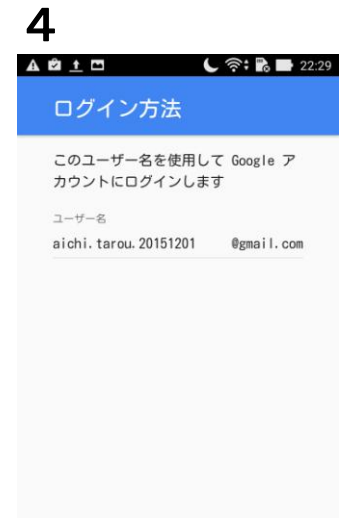

次へ >

- 3. 名前を入力て、『次へ』を押します。
- 4. 希望のユーザー名を入力します。 半角英数字とピリオド(.)が使用 できます。 入力できたら、『次へ』を押します。
	- ※単純なユーザー名は、既に取得 されていて使用できない場合が あります。  $\times$ aichi  $\bullet$  Qaichi.tarou.20151201
	- ※ユーザー名を、最後のページに メモして保管することをおすすめ します。

5 6  $\begin{array}{c}\n\mathbf{A} \quad \mathbf{C} \quad \mathbf{B} \quad \mathbf{I}\n\end{array}$  $C \approx R = 22:30$ パスワードの作成 ........ てください 良好 以上で指定 . . . . . . . . 次へ >

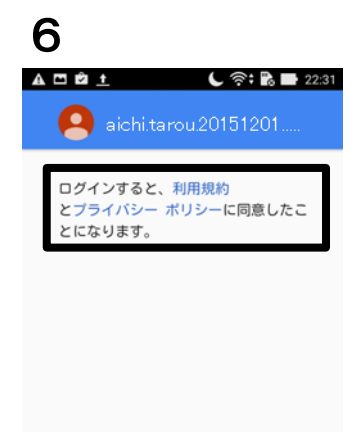

- 5. パスワードを『8文字以上』で 2回入力します。
	- ※パスワードを、最後のページに メモして保管することをおすすめ します。

入力したら、『次へ』を押します。

6. 利用規約とプライバシーポリシーに 目を通して、『次へ』を押します。

7 ADBI  $C \ncong R$  22:32 Googleサービス Googleでは次のようなサービスを提供 しています。サービスはアカウント aichi.tarou.20151201@gmail.com で いつでも有効または無効にできます。 データはGoogleのプライバシーポリシ ーに沿って使用されます。 <sub>pogle</sub>アカウントを使用して端<br>のアプリ、アプリのデータ、  $\Box$ 設定、Wi-Fiのパスワードをパッ クアップできるため、後で簡単 に復元できます。詳細 次へ >

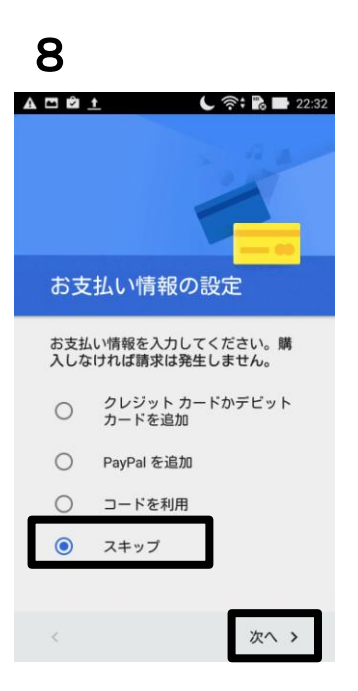

同意する >

- 7. 『アカウントを完了』の画面が 表示されます。 性別を選択して、許可・有効の選択を します。
- 8. 『お支払い情報の設定』画面が 表示されます。 ここでは、『スキップ』を選択して、 『次へ』を押します。

9. Google Playの画面が表示されれば、 設定は完了です。

※Google社の仕様変更により、 表示される画面が変更される場合が あります。 画面の表記に従って操作を お願いします。

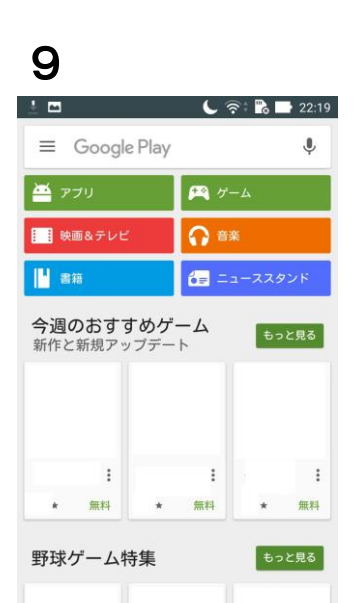

スマートフォン(Android端末)からの移行のお客様へ 【今までダウンロードしていたアプリの再インストール方法】

1. 新しい端末に既存のGoogleアカウントを設定します。 Google Playを開き、メールアドレス(ユーザー名@gmail.com)とパスワードを入力します。 利用規約とプライバシーポリシーに目を通して、同意します。

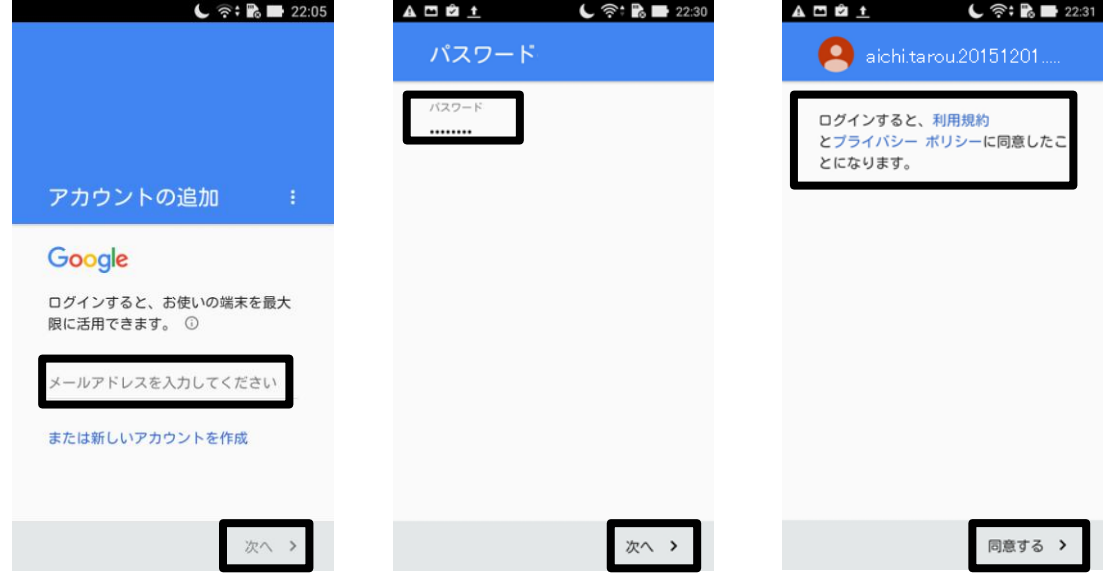

- 2. Google Playの画面が表示されます。
	- メニューアイコン(三本線) > [マイアプリ] > [すべて] を選択します。 インストールしたいアプリを選択して[インストール]または[有効にする]を選択します。

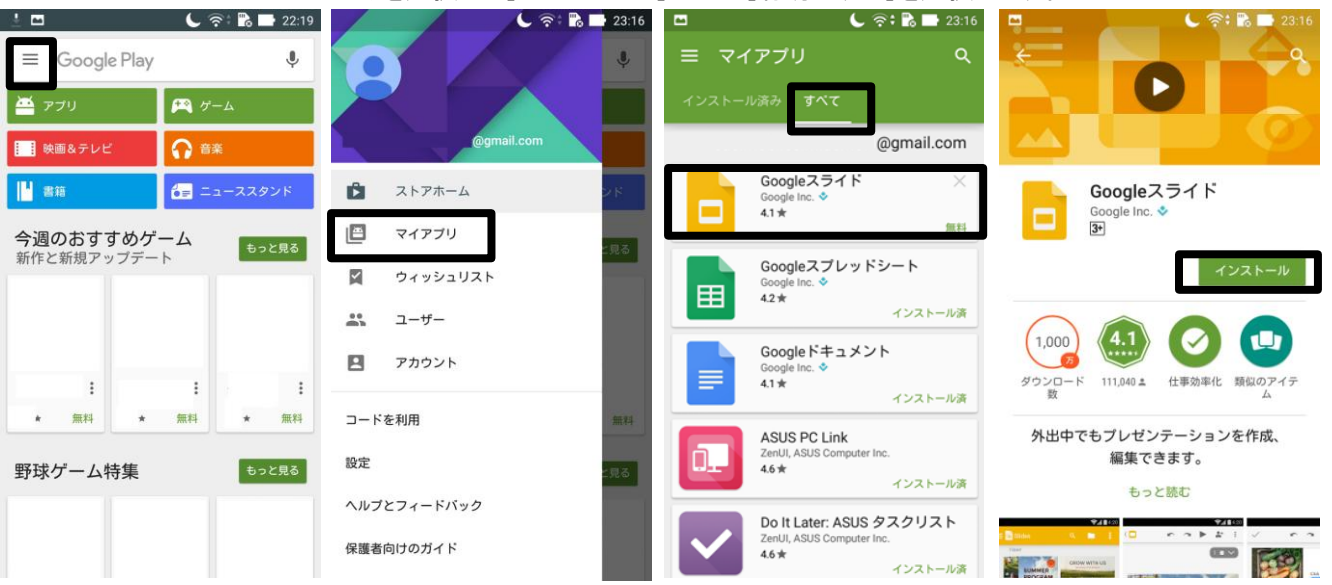

## **<Google**アカウント設定メモ**>**

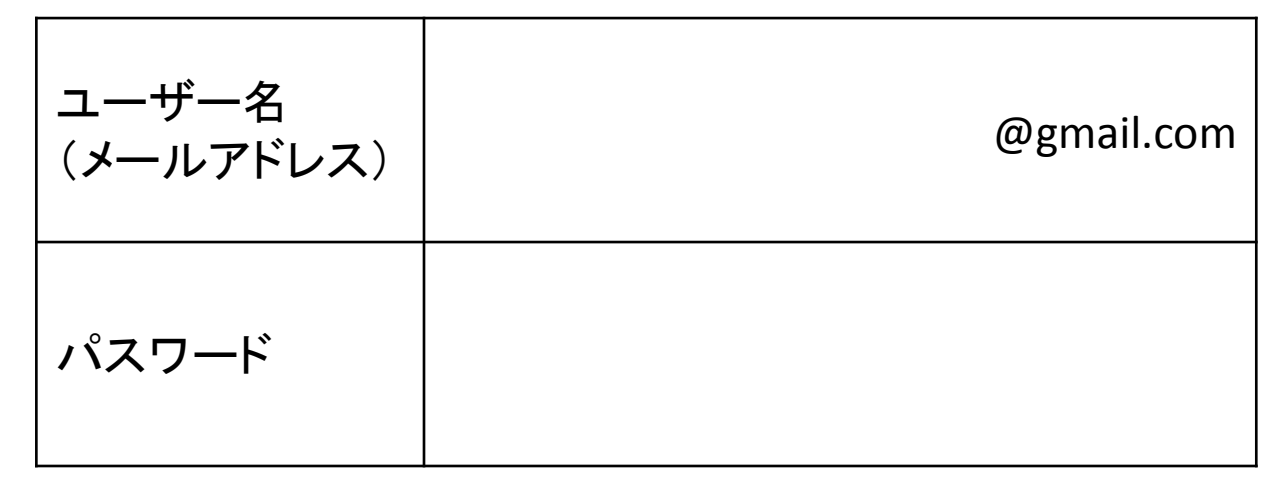